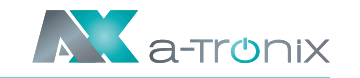

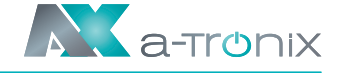

Kurzanleitung zur Installation

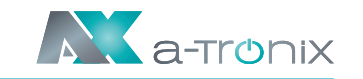

a-TroniX Hybridpower 5kW 3ph 19887798 a-TroniX Hybridpower 8kW 3ph 19887799 a-TroniX Hybridpower 10kW 3ph 9887800 a-TroniX Hybridpower 12kW 3ph 9887801

 $\sim$   $\sim$   $\sim$   $\sim$   $\sim$ 

Kurzanleitung zur Installation

**a-TroniX**

**Hybridpower Wechselrichter** 

**3phasig**

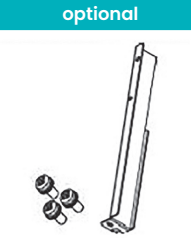

L-förmige Platte (optional) 1x Schrauben 3x

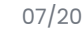

**Modell Artikelnummer**

 $\blacksquare$ 

**A** *A* a-tronix

### **1. Packliste**

**Wechselrichter 1x Wandhalterung 1x Spreizbolzen 5x PV-Klemme 2x**

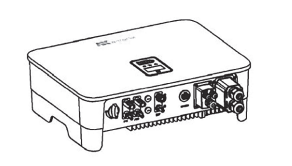

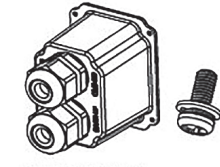

AC-Abdeckung 1x Schraube 6x

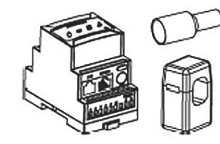

A-TroniX Zähler mit 3 CTs 1x Kabelende Klemmen 8x

**a-TroniX Zähler A a-TroniX Zähler B Back-up Terminal Netzgekopp. Terminal**

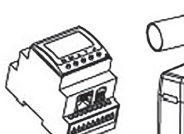

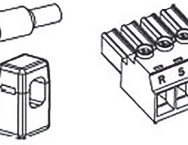

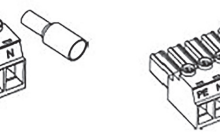

A-TroniX Zähler B mit 3 CTs 1x Kabelende Klemmen 8x

Back-Up Terminal 1x Kabelendverschluss 6x

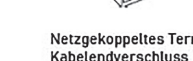

Netzgekoppeltes Terminal 1x Kabelendverschluss 6x

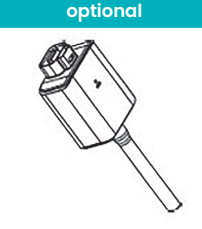

Überwachungsgerät 1x (optional)

6) Tippen Sie auf "Scan", eine Liste von 7) Geben Sie das Passwort des drahtlosen Netzwerks ein (beachten Sie die unterschiedlichen Schriftgrößen). Tippen Sie auf "Verbinden".

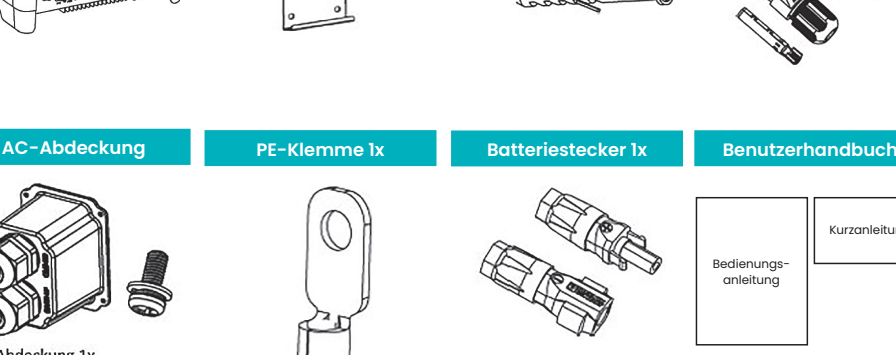

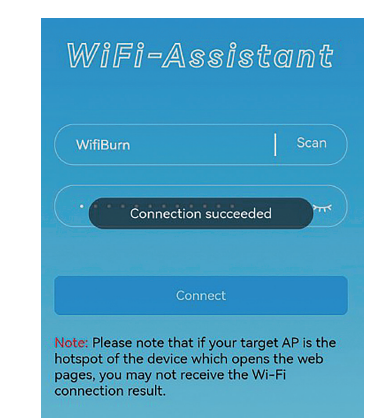

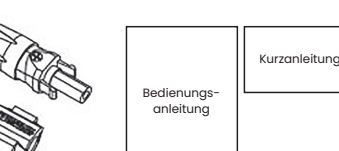

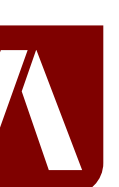

connection result.

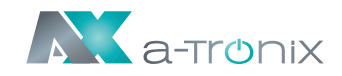

### **2. Montageabstände und Winkel**

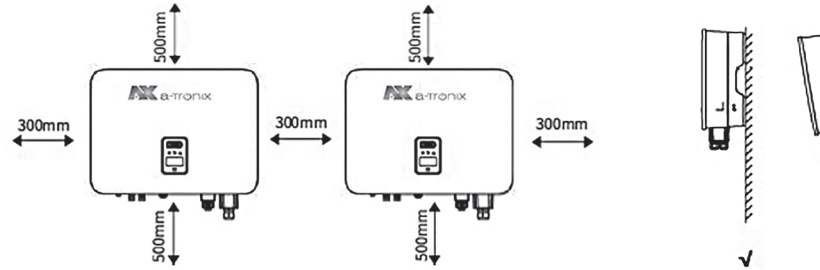

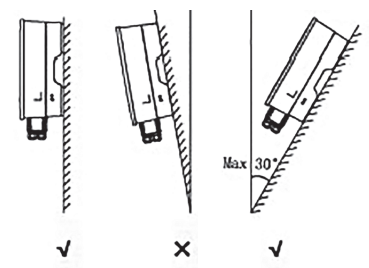

# **3. Montage der Wandhalterung**

### **4. Montage des Wechselrichters**

Heben Sie den Wechselrichter mit beiden Händen an und hängen Sie die hintere Schiene vorsichtig in die befestigte Wandhalterung ein.

Seite 4 07/2022 Seite 5 07/2022 Seite 5 07/2022 Seite 5 07/2022 Seite 4 07/2022 Seite 5 07/2022 Seite 4 07/2022 3. Gleichstromstecker festziehen 4. Steckverbinder einsetzen

 $\frac{1}{2}$ 

 $\blacksquare$ 

Befestigen Sie die Erdungsklemme mit einem geeigneten Werkzeug an der PE-Leitung. Verriegeln Sie die Erdungsklemme in der Erdungsbohrung an der unteren rechten Seite des Wechselrichters.

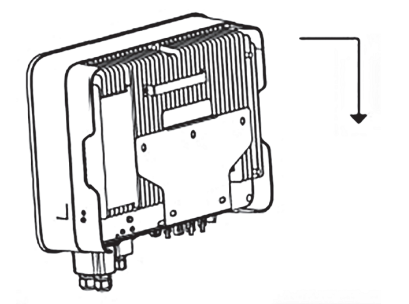

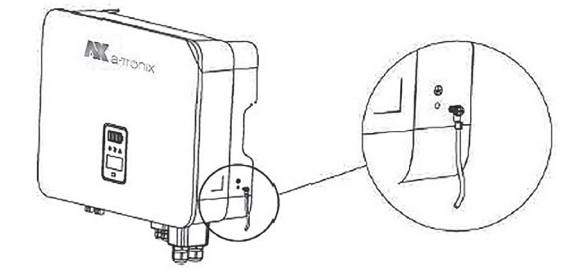

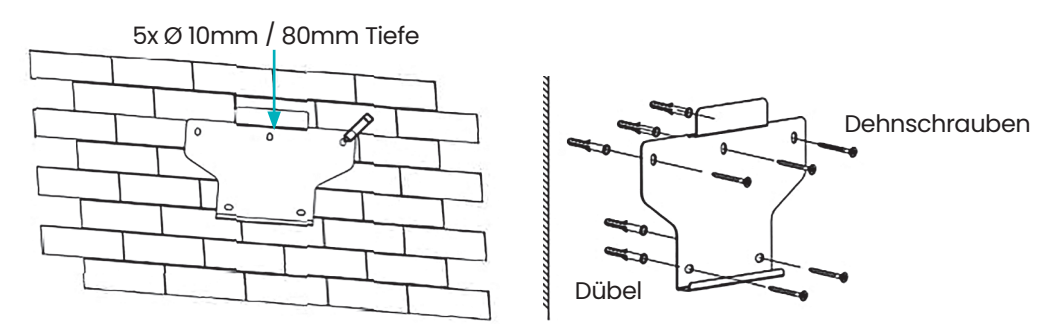

verschiedenen WiFi-Netzwerknamen wird angezeigt.

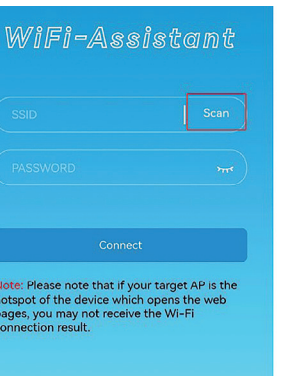

4) Tippen Sie auf "Scan", eine Liste von 5) Wählen Sie das entsprechende Routernetz aus, welches Sie konfigurieren möchten.

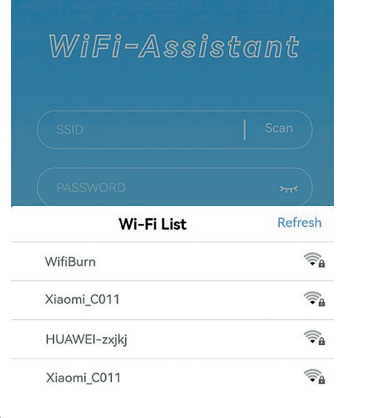

verschiedenen WiFi-Netzwerknamen wird angezeigt.

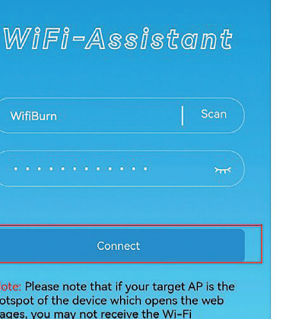

### **Bei Rückfragen kontaktieren Sie uns gern!**

**AKKU SYS Akkumulator- und Batterietechnik Nord GmbH**

Verbindungsweg 23 · 25469 Halstenbek / Hamburg · GERMANY Telefon +49 4101 37676-0 / info@akkusys.de / www.akkusys.de

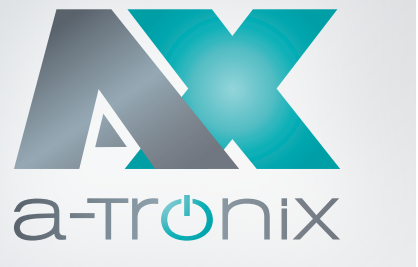

# **5. Elektrischer Schaltplan**

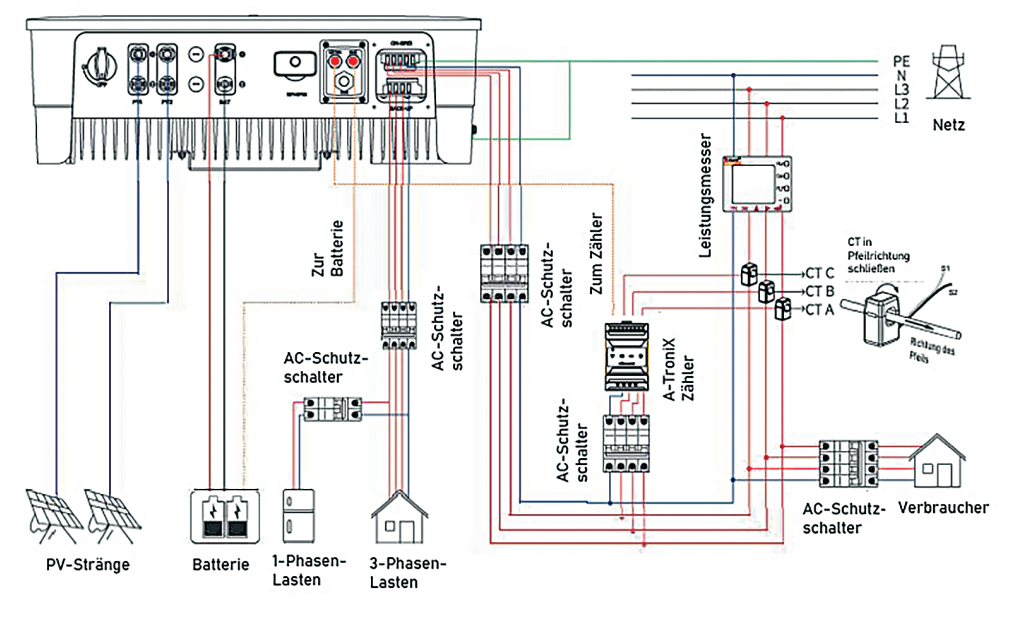

### **6. Montageverfahren + Anschluss des PV-Steckers**

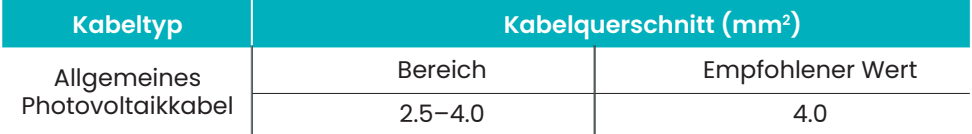

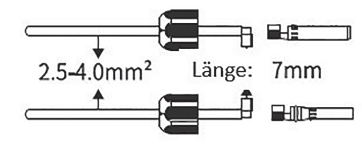

1. Kabelmantel 7mm abisolieren 2. Metallklemme pressen

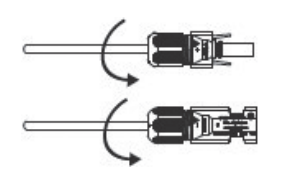

07/2022 Seite 5

Kurzanleitung zur Installation Hybridpower Wechselrichter 3phasig

## **7. Montageverfahren für den Batterieanschluss des Wechselrichters**

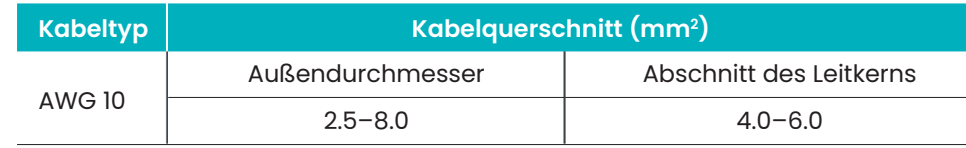

2 Klemmbügel öffnen

**8. AC-Ausgangsanschluss**

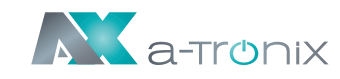

**Artikel Hybridpower Hybridpower Hybridpower Hybridpower**

Äußerer<br>
Durchmesser (mm) 12–18 12–18 12–18 12–18<br>
Querschnitt des 25–18 22–18 12–18

Querschnitt des <br>Leiters (mm<sup>2</sup>) 2.5–10 3.2–10 4–10 6–10

Schalter | 20 | 32 | 32 | 40

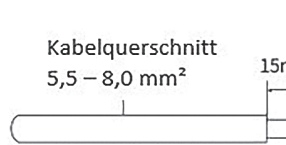

(i) Kabel 15mm abisolieren

(4) Stecker festziehen

 $2$  Nm

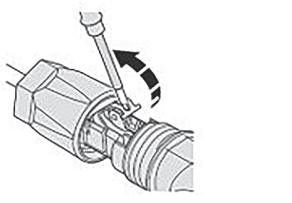

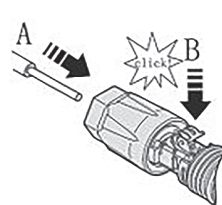

Kabel einführen und Klemmbügel einrasten

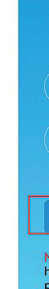

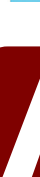

 **5kW 3ph 8kW 3ph 10kW 3ph 12kW 3ph**

5) Steckverbinder einsetzen

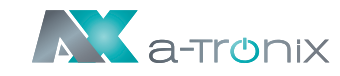

Kurzanleitung zur Installation

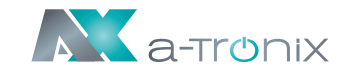

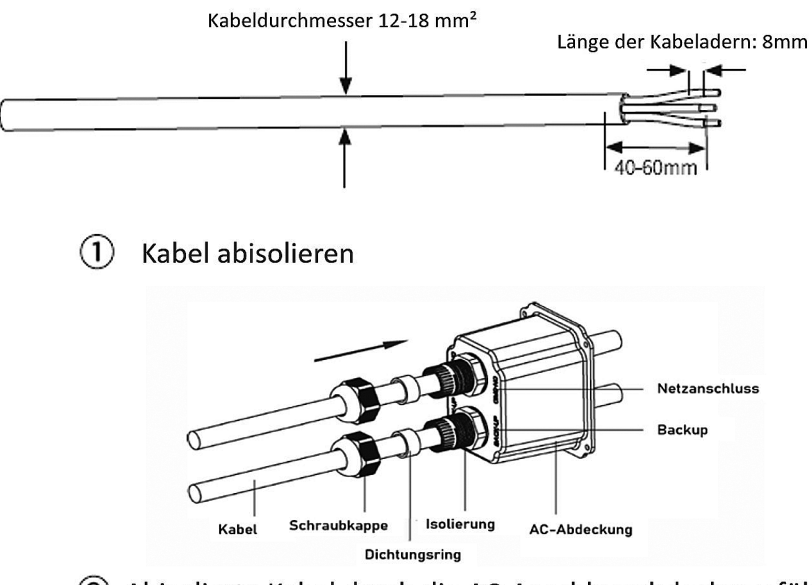

(2) Abisolierte Kabel durch die AC-Anschlussabdeckung führen

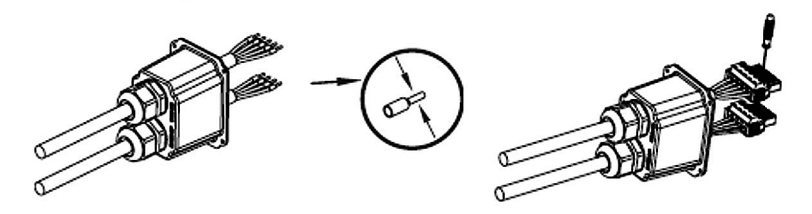

(3) Kabelendhülsen auf die Adern pressen, in den AC-Anschluss stecken und fest verschrauben

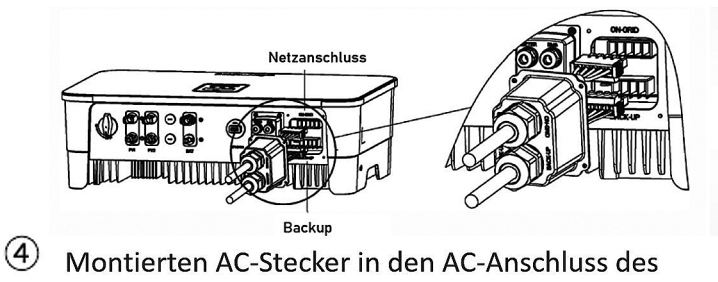

Wechselrichters stecken

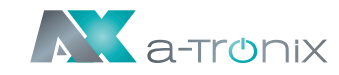

# **9. Zähler- und Stromwandleranschluss (CT)**

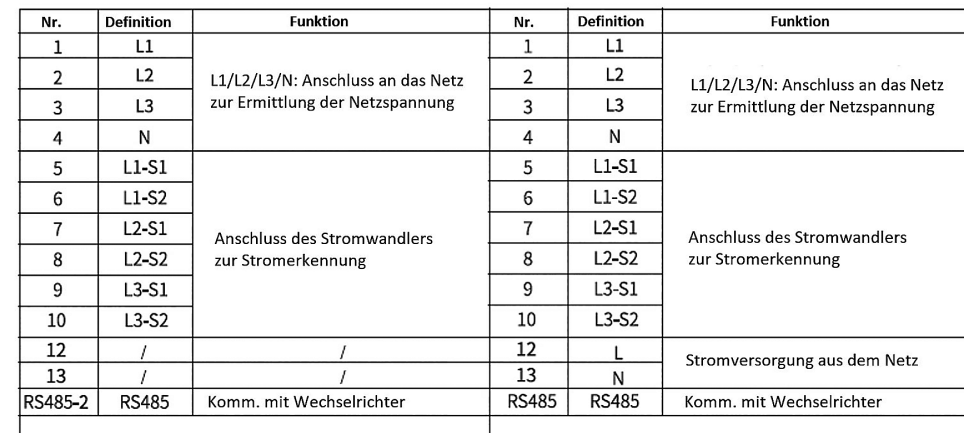

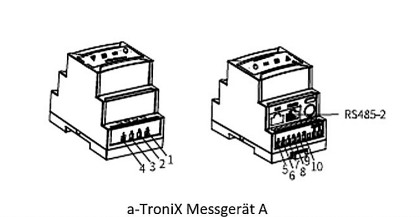

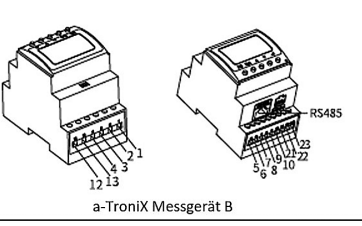

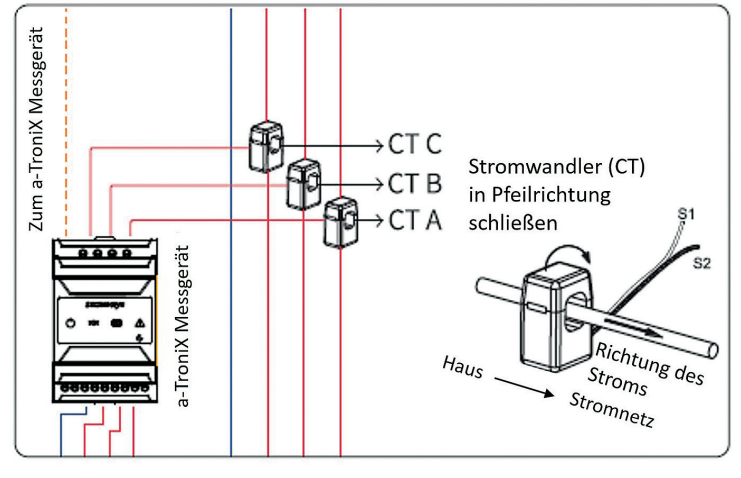

CT A verbunden mit L1 CT B verbunden mit L2 CT C verbunden mit L3

- 
- 
- 
- 
- 
- 
- 
- 

### **10. Installation des Monitoring-Gerätes**

Setzen Sie das WiFi- oder LAN-Modul in den Com1-Port an der Unterseite des Wechselrichters ein. Lassen Sie die Seite mit der Anzeige nach oben zeigen. Ein "Klick"-Geräusch zeigt an, dass sich die Baugruppe an der vorgesehenen Position befindet.

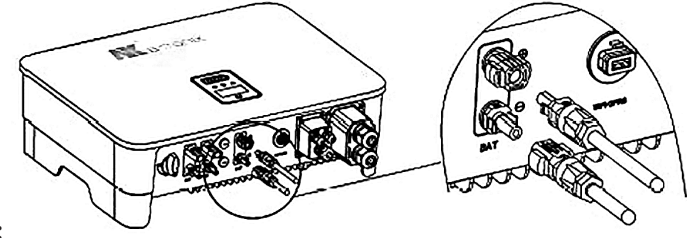

### **Hinweis:**

1. Das WiFi-Versionsmodul muss bei der Erstinbetriebnahme auf den Router kofiguert werden.

 Wenn der Routername oder das Passwort geändert werden, muss der WiFi-Dongle neu konfiguriert werden.

2. Wenn die DHCP-Funktion im Router aktiviert ist, muss das LAN-Verisionsmodul nicht konfiguriert werden.

Einzelheiten entnehmen Sie der LAN-Modul-Konfigurationsanleitung, welche sich weiter unten in dieser Anleitung befindet.

### **11. Den Wechselrichter starten**

1. Schalten Sie zuerst den Wechselstromschalter ein (schließen Sie den AC-Schutzschalter).

2. Schalten Sie den DC-Schalter an der Geräteunterseite ein. Wenn die Spannung des PV-Strangs höher ist als die Startspannung des Wechselrichters, wird der Wechselrichter gestartet.

3. Wenn sowohl die AC- als auch die DC-Stromversorgung normal sind, ist der Wechselrichter startbereit. Der Wechselrichter beginnt mit der Überprüfung der internen Parameter und der Netzparameter. Wenn diese innerhalb des vorgesehenen Bereichs liegen, beginnt das grüne Licht auf der linken Seite des Bildschirms zu blinken, und die Meldung "Waiting" wird auf dem OLED-Display angezeigt.

4. Nach Abschluss des Selbsttests beginnt der Wechselrichter mit der Stromerzeugung. Das grüne Licht leuchtet weiter und das OLED-Display zeigt Echtzeit-Strominformationen an.

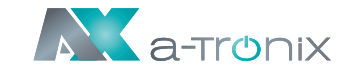

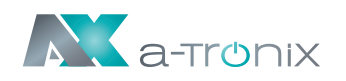

# **12. Anleitung zur Konfiguration des LAN-Moduls**

Wenn DHCP auf dem Router deaktiviert ist, muss das LAN-Modul auf dem Bildschirm des Wechselrichters konfiguriert werden.

- 1.) Bereiten Sie einen Laptop, ein Tablet 2) Suchen Sie nach dem entsprechenoder Smartphone vor und schalten Sie die WLAN-Funktion auf dem dem Gerät ein.
	- den WLAN in der WLAN-Verbindungsliste WiFi-AP\*\*\*\*\*\*\*\* (\* steht für digital), und tippen Sie auf "Verbinden".

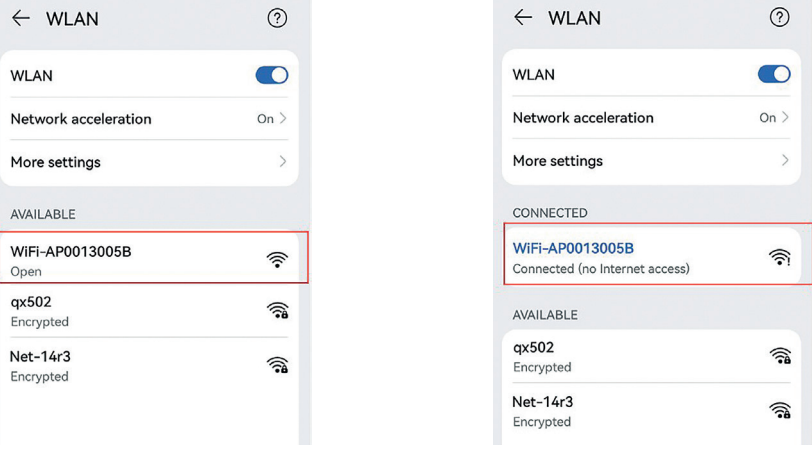

- 1. Suchen Sie die "Allgemeinen Einstellungen" durch kurzes Drücken der Taste auf dem Bildschirm des Wechselrichters.
- 2. Rufen Sie die "Allgemeinen Einstellungen" auf, indem Sie die Taste auf dem Bildschirm des Wechselrichters lange drücken.
- 3. Suchen Sie "DHCP set" durch kurzes Drücken der Taste. Schalten Sie die DHCP-Funktion durch kurzes Drücken und alnges Drücken der Taste auf dem Wechselrichter aus.
- 4. Stellen Sie die "IP-Adresse", "Gateway-Adresse", "Subnetz-Maske" und "DNS-Adresse" durch kurzes Drücken und langes Drücken der Taste am Wechselrichter ein.

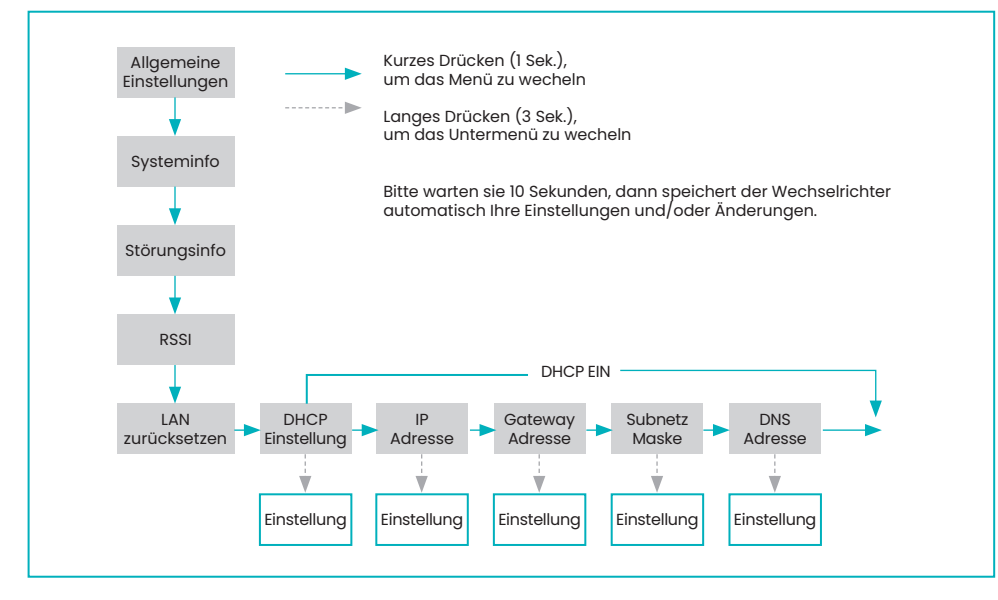

# **13. WiFi 2.0 Modul Konfigurationsanleitung**

### **13.1 Übersicht**

WiFi 2.0 ist eine neue Generation des WiFi-Überwachungsmoduls mit zwei Modi. Der Standardmodus ist Bluetooth, nachdem der Hybrid-Wechselrichter mit WiFi 2.0 verbunden ist.

### **13.2 Methoden zum Umschalten zwischen Bluetooth- und WiFi-**

# **Modus**

Es gibt zwei Möglichkeiten, zwischen dem Bluetooth- und WiFi-Modus zu wechseln:

1.) Sie können schnell umschalten, indem Sie die Taste 3 Sekunden lang gedrückt halten, wenn Sie sich auf der Startseite befinden.

2.) Die zweite Möglichkeit ist wie folgt:

### **13.3 Setup App Download-Methode**

Die Setup App ist eine mobile Anwendung, die über Bluetooth mit Hybrid-Wechselrichtern kommuniziert und es Ihnen ermöglicht, den Echtzeitstatus zu überwachen und Parameter zu konfigurieren.

Scannen Sie den QR-Code, um die App herunterzuladen

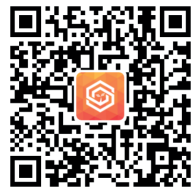

und zu installieren:

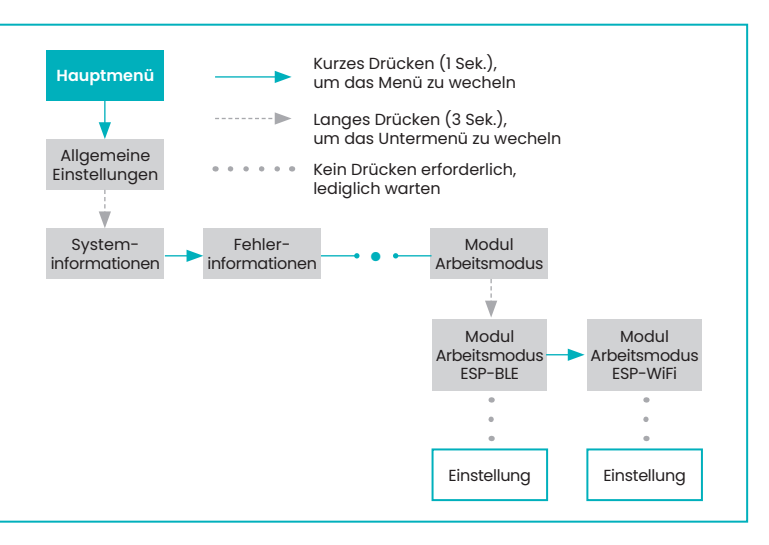

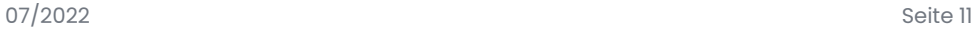

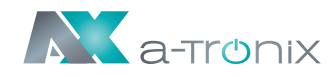

# **14. Konfiguration**

 $\leftarrow$  WLAN

More settings AVAILABLE

Open qx502

Encrypted

Net-14r3

Encrypted

**WLAN** 

3) Die Systeminformationsschnittstelle öffnet sich automatisch; Falls nicht, öffnen Sie den Browser manuell und geben Sie 10.10.100.254 ein.

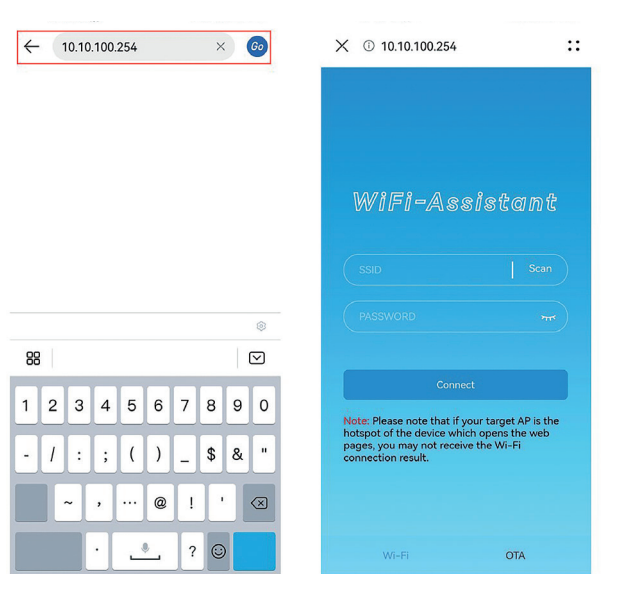